## Overførsel af DVD skive til PC'er som MPEG-4 fil

Der anvendes Pinnacle 22 og lignende version

- 1 Sæt din DVD skive ind i CD/DVD drevet. Tryk på x for at standse afspilningen
- 2 Start Pinnacle op.
- 3 Når Pinnacle viser sig på din PC skal du vælge **Importer.**
- 4 Du ser nu følgende billede. Kan dog variere alt efter den ilagte DVD skive.

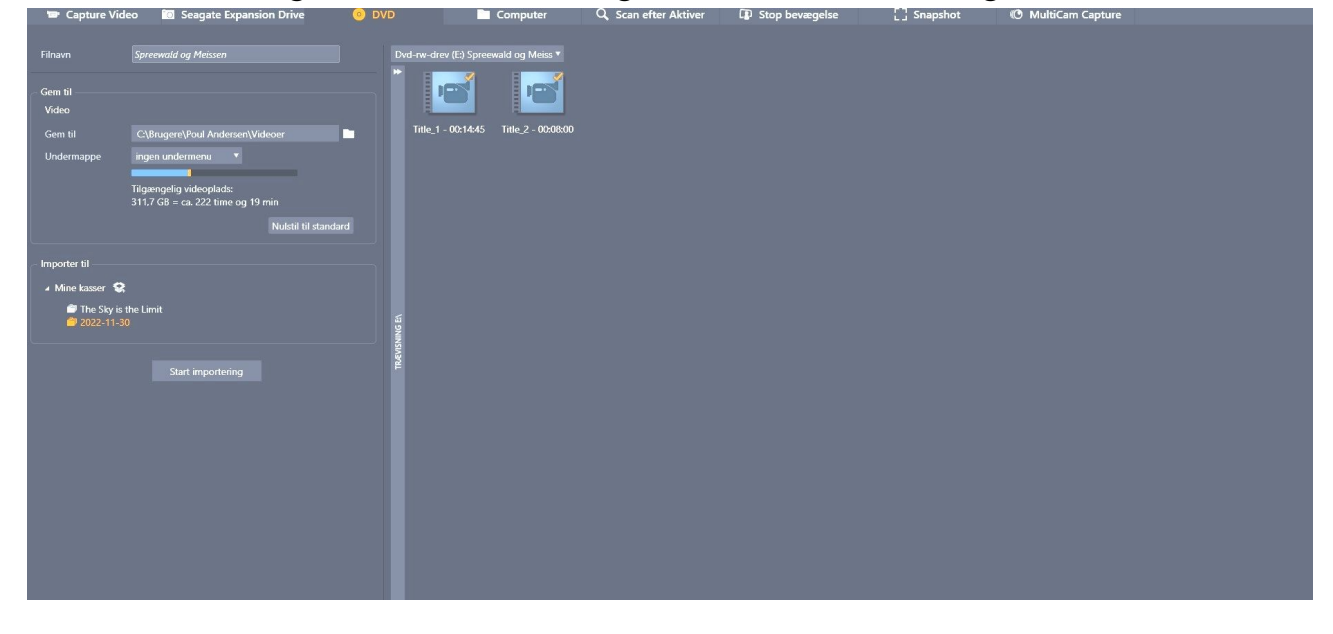

- 5 Vi standser lige op og betragter skærmbilledet. Vi skal importere fra DVD, vælg derfor **DVD** i øverste linie, hvis det ikke er valgt automatisk (her orange farvet).
- 6 Øverst til venstre i feltet **Filnavn** skal du nu skrive navnet på din fil (kopiere den for en sikkerheds skyld, du får måske senere brug for det).
- 7 I feltet **Gem til** kan du selv bestemme, hvor din fil skal ligge. Hvis du i stien kan se ordet **Videoer** synes jeg ikke, du skal ændre det ved at trykke på den hvide mappe, da det er det sted Pinnacle automatisk vælger som standard.
- 8 Til højre på skærmbilledet ser du et eller flere ikoner. Det er de kapitler, som DVD'en indeholder. Systemet vælger automatisk selv alle og sætter flueben.
- 9 Hvis du kun vil kopiere ét kapitel, skal du fjerne det eller dem, du ikke vil have ved at trykke med venstre museknap på det ikon eller de ikoner, du ikke vil have med. Du kan også nederst på skærmbilledet slette alle flueben og manuelt sætte nyt flueben ved det ikon, du vil bruge.
- 10 I feltet Filnavn skal du nu indsætte det navn, som du tidligere gemte i punkt 4, hvis det ikke er sat ind automatisk.
- 11 Tryk nu på knappen **Start importering** og straks kan du se i højre side nederst, at processen går i gang.
- 12 Når denne proces er fuldendt, skal du trykke på **Afslut.**
- 13 Nu er DVD'ens indhold konverteret til MPEG, men vi vil helst have det konverteret til **MPEG-4**.
- 14 Du skal derfor vælge fanebladet **Rediger**.
- 15 Nu skal du så have den kopierede fil flyttet ned i tidslinien.
- 16 Det sker ved, at du trykker med højre museknap på billedet og vælger **Send til tidslinien**.
- 17 Nu skal du klikke på fanebladet **Eksport**.
- 18 Et nyt skærmbillede dukker op. Nu skal du indsætte navnet på din fil i feltet **Filnavn**.
- 19 På skærmbilledet kan du se alle dine indstillinger samt 1. billede i din film.
- 20 Nederst ser du ordet avanceret. Sæt et kryds med venstre museklik i det firkantede felt med teksten **Hele filmen skal altid kodes igen**
- 22 Klik nu på Start eksportering.
- 23 Straks går Pinnacle i gang med at eksportere filen til PC'en under **Videoer** som MPEG-4 fil.
- 24 Du kan endda følge arbejdsgangen på skærmen.
- 25 Når arbejdet er gjort dukker til sidst knappen **Afslut** op. Den trykker du på.
- 26 Luk nu for Pinnacle ved at trykke på X'et øverst til højre
- 27 Du bliver spurgt om, du vil gemme filen. Det vil du ikke, så tryk på **Gem ikke**.
- 28 Nu kan du så på PC'en under punktet **Videoer** se to versioner af dine filer, nemlig MPEG og MPEG-4. Du kan herefter kopiere eller flytte din MPEG-4 fil fra punktet Videoer over på en USB nøgle eller Harddisk.
- 29 Har du svært ved at finde punktet Videoer, kan du lade PC'en finde det ved at skriver videoer i søgefeltet.

Jeg håber, at du kan bruge vejledningen.

God arbejdslyst Poul Andersen